## 店舗情報の登録・修正

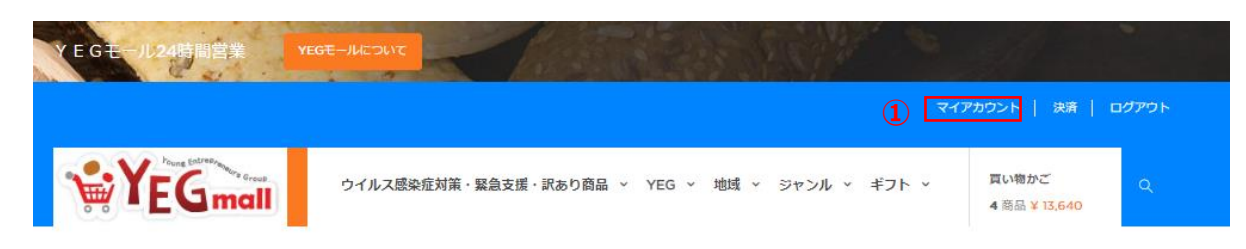

店舗情報の登録・修正について ①YEGmall上部にあるマイアカウントをクリック ②プロフィール編集をクリック

ホーム / マイアカウント

マイアカウント

## ここで個人情報と注文を管理できます。

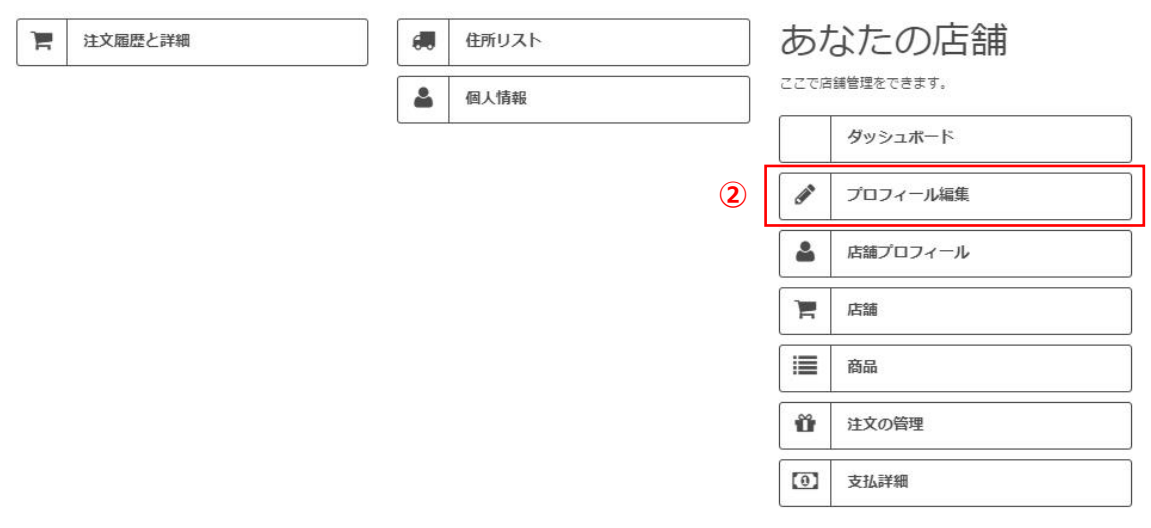

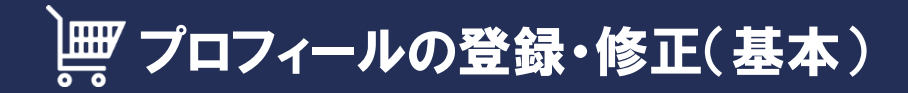

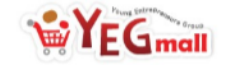

ウイルス感染症対策·緊急支援·訳あり商品 > YEG > 地域 > ジャンル > ギフト >

買い物かご 4 商品 ¥ 13,640

ホーム / 機能一覧 > プロフィール編集

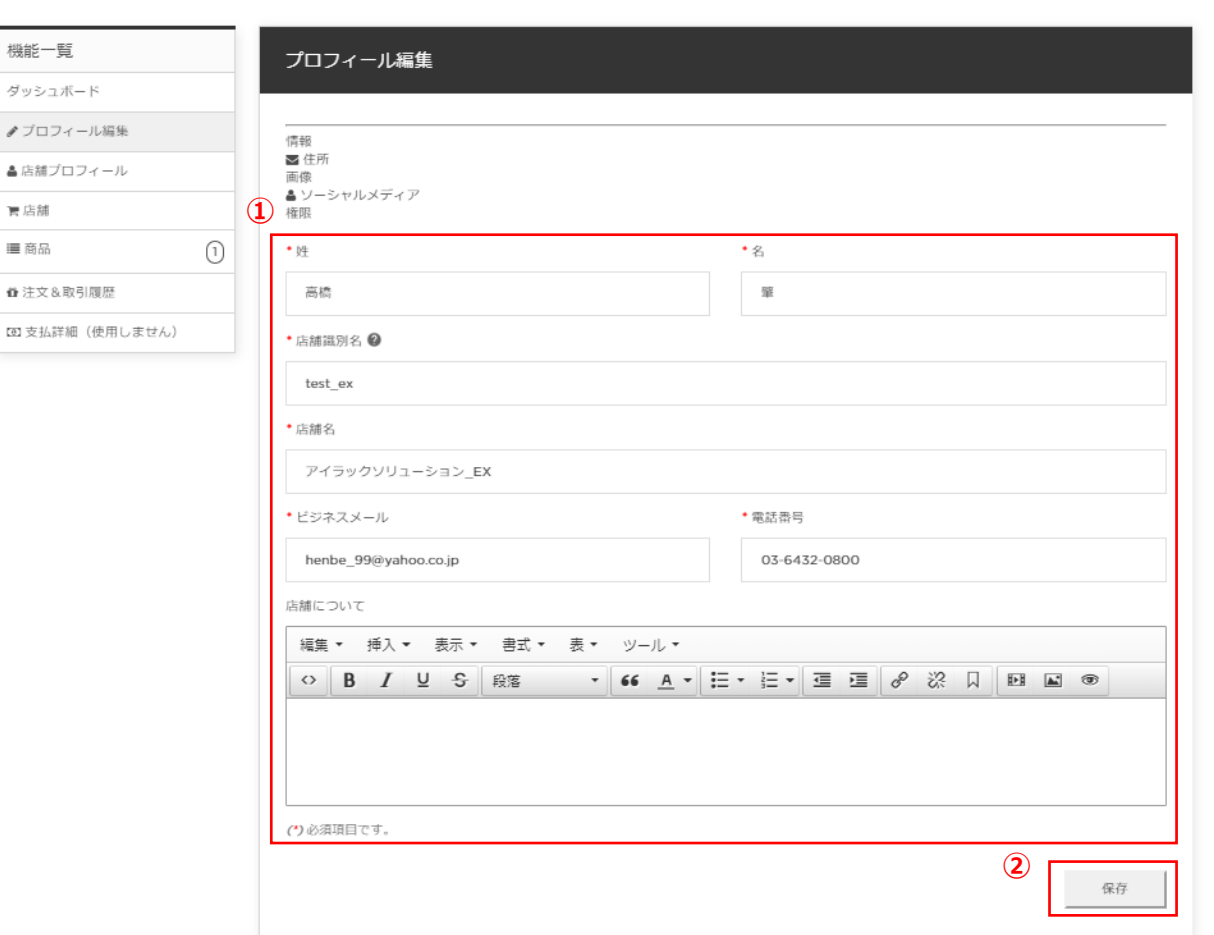

プロフィールの登録・修正について ①店舗の基本情報を入力します。 **※**は、必須入力となります。 ②入力完了後、保存ボタンをクリック

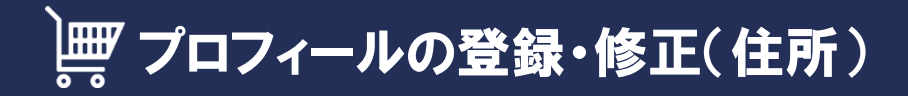

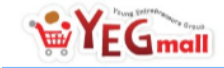

ウイルス感染症対策·緊急支援·訳あり商品 > YEG > 地域 > ジャンル > ギフト >

買い物かご 4 商品 ¥ 13,640

> 住所の登録・修正について ①住所をクリック ②住所の情報を入力します。 ③入力完了後、保存ボタンをクリック

ホーム / 機能一覧 > プロフィール編集

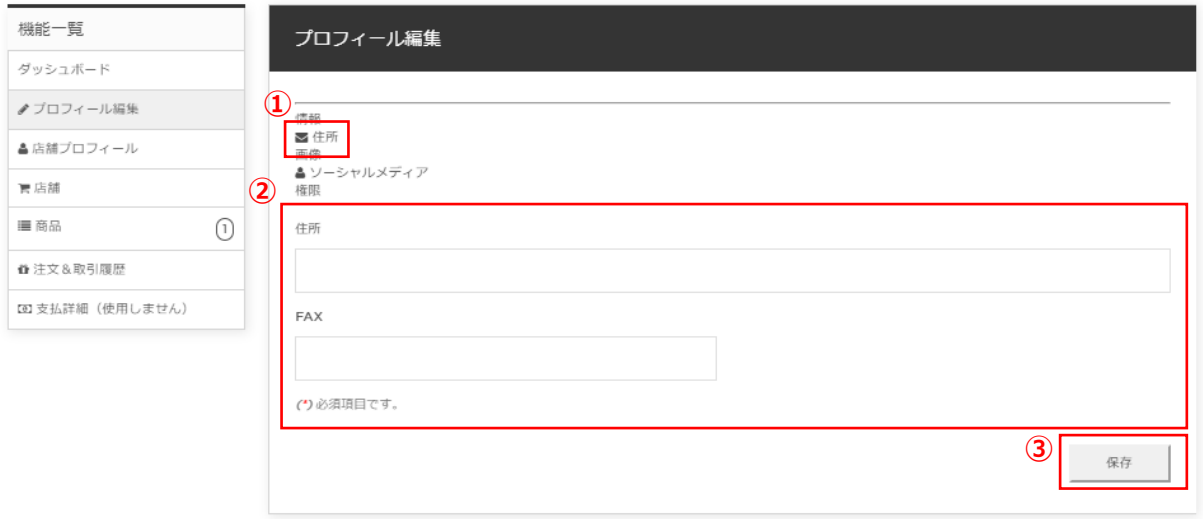

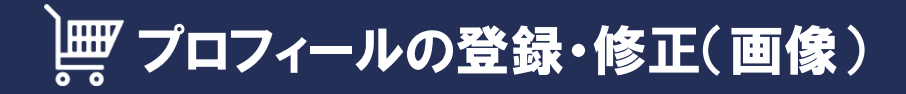

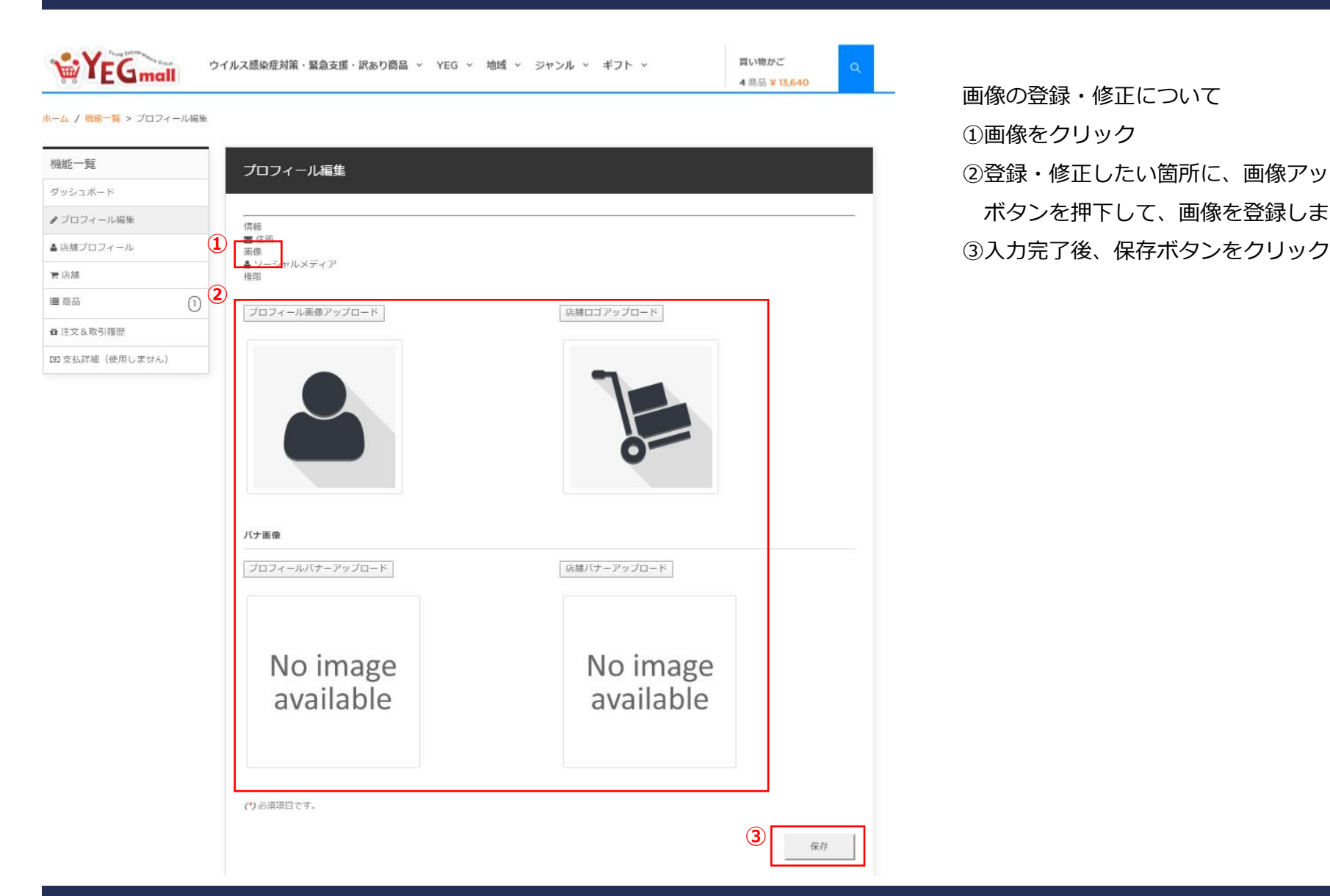

画像の登録・修正について ①画像をクリック ②登録・修正したい箇所に、画像アップロード ボタンを押下して、画像を登録します。